# Ad Creation Guide

| /           | Table of Contents                |    |
|-------------|----------------------------------|----|
|             | BEST PRACTICES                   | 2  |
|             | INDESIGN USERS                   | 3  |
|             | QUARKXPRESS 4, 5, AND 6 USERS    | 4  |
|             | QUARKXPRESS 7 AND 8 USERS        | 5  |
|             | DISTILLING                       | 6  |
|             | INDESIGN PRESET DETAILS          | 7  |
|             | QUARKXPRESS PRINT STYLE DETAILS  | 10 |
|             | QUARKXPRESS OUTPUT STYLE DETAILS | 12 |
| $\setminus$ | ACROBAT DISTILLER JOB OPTIONS    | 16 |
| •           | •                                |    |

This document can be used as a guide when creating, printing and distilling ad files.

Note: The screenshots used here are from Mac OSX. If you are using other versions of these applications please follow these settings as close as possible.

<sup>\*</sup>Printed copies are for reference only. Always check AdShuttle.com to ensure you have the most current information. Updated 03.01.2013

# **Best Practices**

## **Images**

- Use high resolution images. 300 DPI is recommended.
- RGB and LAB color are unacceptable.
- Images should not have ICC profiles embedded.
- Avoid scaling images. If you must, do not scale below 50% or above 110%.
- Total Area Coverage should not exceed 320%.
- Avoid using JPEG images.

### **Fonts**

- Always embed all fonts.
- Do not allow font substitutions.
- Do not use True Type fonts.

### **Colors**

- Only use CMYK colors, convert spot colors to process.
- If a spot color is required be sure that it is the only color designated as spot.

## Layout

- Build documents in Portrait mode without scaling or rotation.
- Remember, when bleed is required, provide 1/8th inch beyond the trim area.
- Do not allow marks to encroach upon the trim or bleed areas.

## **Transparency**

- All transparent objects must be flattened at a high resolution.
- Avoid placing transparent objects on top of text of other critical vector objects.

## **Overprint**

 Overprinting objects may not reproduce correctly when printed and will sometimes disappear completely. We recommend creating objects exactly as you want them to appear without relying on an overprint setting.

To use Adobe Acrobat to detect overprints in your PDF files:

- Select Advanced > Print Production > Output Preview
- Choose Color Warnings in the Preview field
- Under Warnings, check Show Overprinting

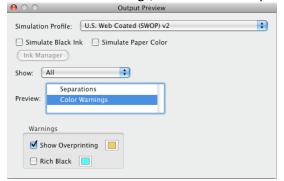

## **Illustrator and Photoshop**

 We do not recommend exporting PDF files from Illustrator or Photoshop. Layouts created in those applications should be placed into InDesign or QuarkXPress and then converted to PDF using settings provided in this guide.

# **Creating Black and White ads**

- Use only the color Black in fills and strokes.
- Use only Grayscale and/or Bitmap images.
  - Do not colorize the Grayscale or Bitmap images.
- Do not use Transparency effects.

Transparent objects will flatten to CMYK and generate warnings or errors during preflighting. Even if there are no pixels of value within the CMY channels.

**InDesign Users** 

\* Before creating a PDF preset in InDesign you should verify the Color Settings.

# **Color Settings...**

- Disable Color Management: Edit > Color Settings
- Settings: Emulate Adobe InDesign 2.0 CMS Off

### Load the Adobe PDF Preset

- Download the Adobe PDF Preset from the Help menu and unzip it
- In InDesign, select File > Adobe PDF Presets > Define...
- Load the PDF Preset

Link to InDesign Preset Details

# **Exporting**

- File > Export...
- Select a destination for your file and "Save"
- Choose the AdShuttle\_Adobe\_PDF Preset
- Set the "Range" for the page you wish to export
- Export

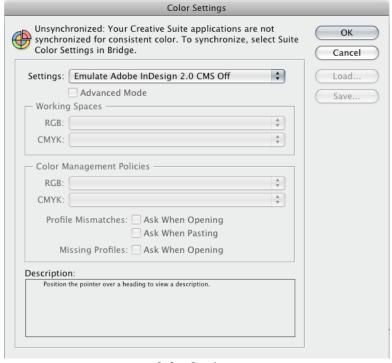

**Color Settings** 

# QuarkXPress 4, 5, and 6 Users

\* It is recommened that you save as PostScript for distilling.

# **XTensions Manager**

• Disable the "OPI" and "Custom Bleeds" Xtensions

# **Load the Print Style**

- Download the QuarkXpress\_PrintStyle from the Help menu and unzip it
- In QuarkXPress, select Edit > Print Styles... > Import...
- Select the Print Style
- Open

Link to Quark Print Style Details

## **Printing**

- File > Print...
- Select the "AdShuttle\_Quark\_Print" Print Style
- On the Setup tab, set Paper Width 1 inch larger than the document size to accommodate Marks and Bleed
- Select "Printer"
- In the PDF pulldown, Select Save as PostScript...
- Provide the filename and destination
- Save

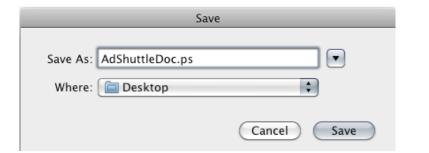

Distill the PostScript file using the settings provided: Distiller Settings

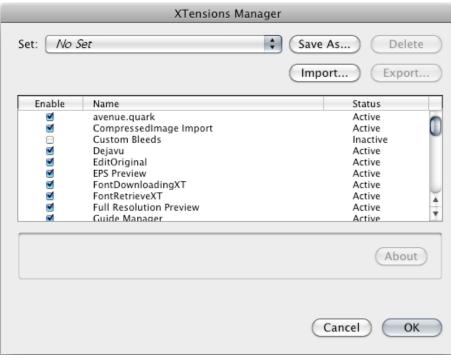

**XTenaions Manager** 

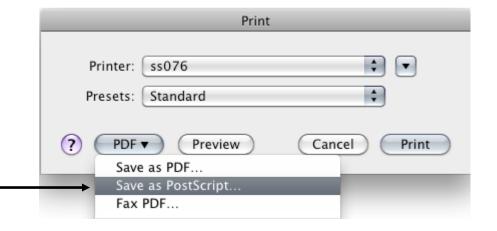

# **QuarkXPress 7 and 8 Users**

\* It is recommened that you export as PDF.

## **Preferences**

- Open the QuarkXPress preferences
- Verify in PDF preferences that PDF Workflow is set to "Direct to PDF"

# **Load the Output Style**

- Download the QuarkXpress OutputStyle from the Help menu and unzip it
- In QuarkXPress, select Edit > Output Styles... > Import...
- Select the Output Style
- Open

Link to Quark Output Style Details

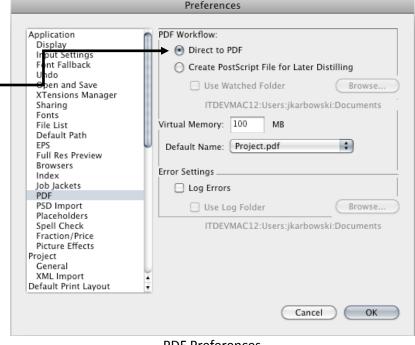

PDF Preferences

# **Export to PDF**

- File > Export > Layout as PDF...
- Provide the filename and destination
- Select AdShuttle\_Quark\_Export from the PDF Styles pulldown
- Save

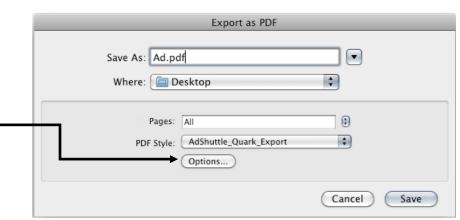

File - Export

# **Load the Output Style**

- Download the Adobe PDF Preset from the Help menu and unzip it
- In Acrobat Distiller, select Settings > Add Adobe PDF Settings...
- Select the AdShuttle\_Adobe\_PDF job options file and "Open"

# **Distilling**

- Select "AdShuttle\_Adobe\_PDF" in the Default Settings pulldown
- Drop your postscript file onto the Acrobat Distiller window

Link to Distiller Job Option Details

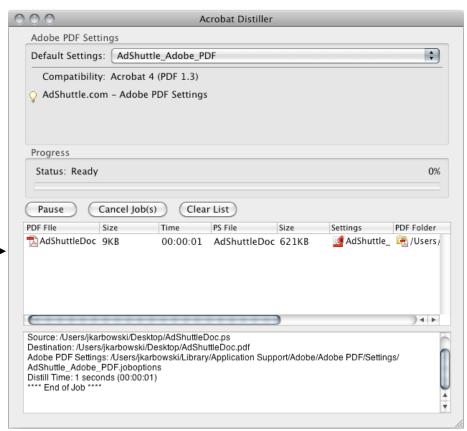

Distiller Window

# **InDesign Preset Details**

# **Common Settings**

• Standard: None

• Compatibility: Acrobat 4.0 (PDF 1.3)

### General

### **Pages**

 Select Range and enter a single page to export (\*only single page PDFs are accepted)

### **Options**

All options are Unchecked

• Export Layers: Visible & Printable Layers

### Include

• All options are Unchecked

# Compression

### **Color Images**

• Sampling: Bicubic Downsampling to: 300 ppi for images above: 300 ppi

• Compression: Automatic (JPEG)

Image Quality: Maximum

## **Grayscale Images**

 Sampling: Bicubic Downsampling to: 300 ppi for images above: 300 ppi

Compression: Automatic (JPEG)

Image Quality: Maximum

### **Monochrome Images**

• Sampling: Bicubic Downsampling to: 1200 ppi for images above: 1200 ppi

• Compression: CCITT Group 4

• Anti-Alias to gray: Off

• Compress Text and Line Art: Checked

• Crop Image Data to Frames: Checked

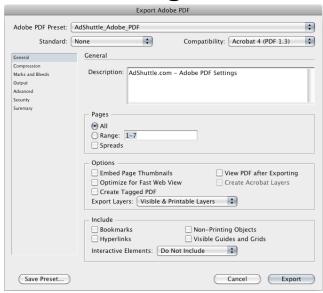

**General Options** 

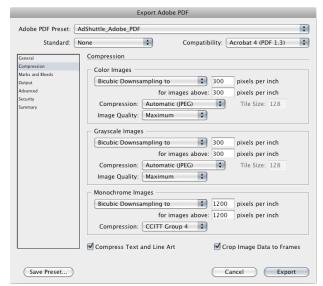

Compresstion options

## **Marks and Bleeds**

### Marks

• Crop Marks: Checked

• Bleed Marks: Unchecked

• Registration Marks: Checked

• Color Bars: Checked

• Page Information: Checked

Type: DefaultWeight: .25 ptOffset: .1667 inch

### **Bleed and Slug**

Use Document Bleed Settings: Unchecked

Bleed: .125 inch on all sidesInclude Slug Area: Unchecked

# **Output**

Color Conversion: No Color Conversion

• Ink Manager: Can be used to verify that only the necessary spot colors will print or to designate spot colors to print as process.

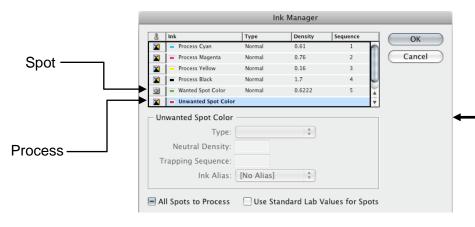

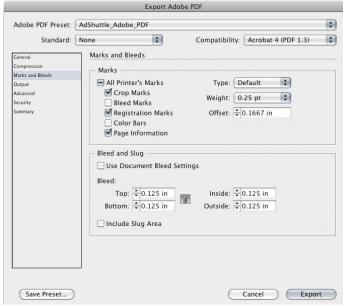

Marks and Bleeds Options

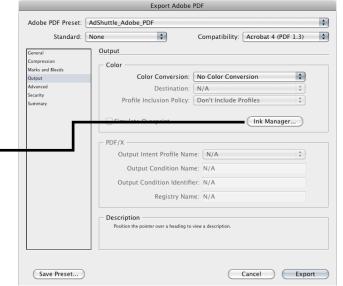

**Output options** 

### **Advanced**

#### **Fonts**

• Subset fonts when percent of characters used is less than: 100% **OPI** 

All options are Unchecked

### **Transparency Flattener**

- Preset: High Resolution
- Ignore Spread Overrides: Unchecked
  - When transparency effects are used, always inspect your final PDF to verify that desirable flattening has occurred. You may need to adjust the Preset.

### **Job Definition Format (JDF)**

• Create JDF File Using Acrobat: Unchecked

# Security

### **Document Open Password**

• Require a password to open the document: Unchecked

### **Permissions**

Use a password to restrict printing, editing and other tasks:
 Unchecked

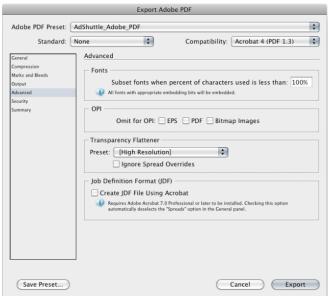

Advanced options

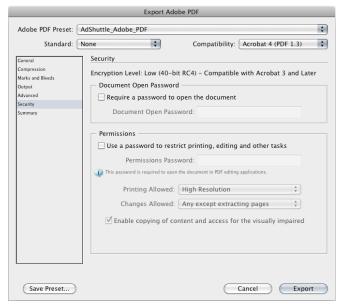

Security options

**QuarkXPress Print Style Details** 

# Layout

All layout options are left unchecked

• Registration: Centered

Bleed: .125"Offset: 12 pt.

# Setup

Printer Description: Adobe PDF

• Paper Size: Custom

 Paper Width: Should equal Trim width + 1 inch to accommodate Marks and Bleed

• Paper Height: Automatic

• Page Positioning: Center Horizontal

Orientation: Portrait

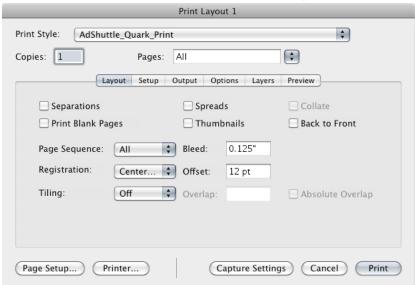

Layout tab – Quark Xpress 6

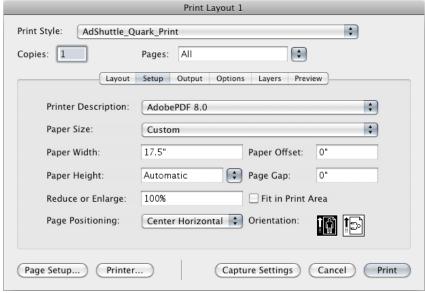

Setup tab – Quark Xpress 6

# **Output**

- Print Colors: Composite CMYK
  - When using the Composite CMYK option, RGB objects will be converted to CMYK and will not be detected during the preflight check. Be sure not to use them.
- Halftoning: PrinterResolution: 1200 (dpi)

# **Options**

- Quark PostScript Error Handler: Unchecked
- Page Flip: None
- Negative Print: Unchecked

### **Pictures**

- Output: Normal
- Data: Binary
- OPI: Include Images
- Full Res of Rotated Objects: Unchecked
- Overprint EPS Black: Unchecked
- Full Resolution TIFF Output: Checked

# Layers

• Check the layers required to produce a good file

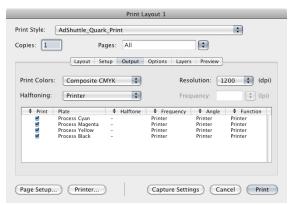

### Output tab - Quark Xpress 6

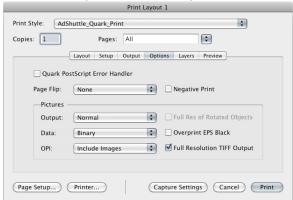

### Options tab - Quark Xpress 6

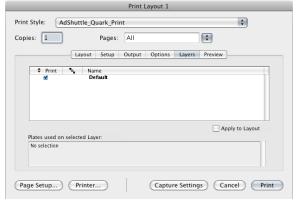

Layers tab – Quark Xpress 6

# **QuarkXPress Output Style Details**

# **Pages**

• All page options are left unchecked

## **Meta Data**

• By default the layout name will be used as the Title. The rest can be left blank.

# **Hyperlinks**

• Include Hyperlinks: Unchecked

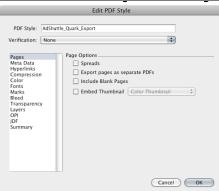

Pages options

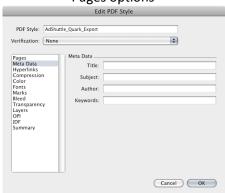

Meta Data options

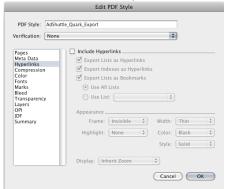

Hyperlinks options

# Compression

### **Color Images**

• Compression: Autoimatic ZIP/JPEG Low

• Resolution: Bicubic Downsample... 300 dpi

### **Grayscale Images**

• Compression: Autoimatic ZIP/JPEG Low

Resolution: Bicubic Downsample... 300 dpi

### **Monochrome Images**

• Compression: CCITT Group 4

Resolution: Downsample to 1200 dpi

• Compress Text and Line Art: Checked

ASCII Format: Unchecked

## Color

• Mode: Composite

• Setup: As Is

## **Fonts**

Download All Fonts: Checked

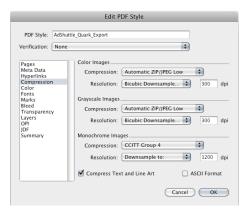

### **Compression options**

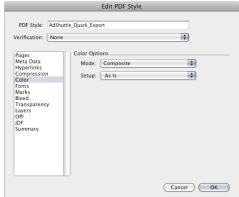

### Color options

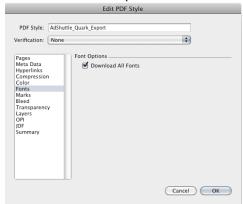

Fonts options

### **Marks**

Mode: CenteredWidth: .003"

Length: .333"

• Offset: .167"

Include Bleed Marks: Unchecked

## **Bleed**

• Bleed Type: Symmetric

Amount: .125"

• Clip at Bleed Edge: Checked

## **Transparency**

## **QuarkXPress Objects**

• Select "Flatten Transparency"

 When transparency effects are used, always inspect your final PDF to verify that desirable rendering has occurred. You may need to adjust the resolution values.

• Vector Images: 1200 dpi

• Blends: 300 dpi

Drop Shadows: 300 dpi

• Upsample Rotations: Unchecked

## **Transparent Objects In Imported PDF and AI Files**

• Flattening Resolution: 300 dpi

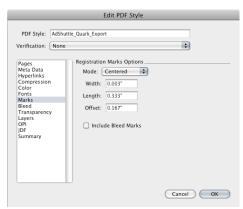

### Marks options

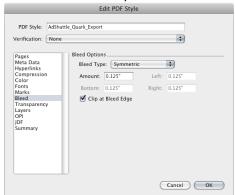

### Bleed options

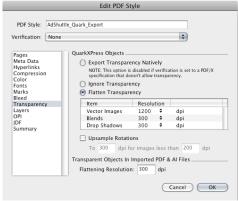

Transparency options

# Layers

- Select the appropriate layers
- Create PDF Layers: Unchecked

# **OPI**

OPI Active: Unchecked

## **JDF**

• Output JDF: Unchecked

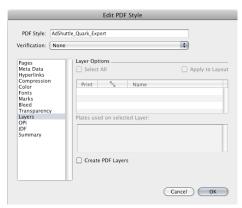

### Layers options

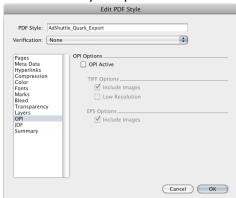

### **OPI** options

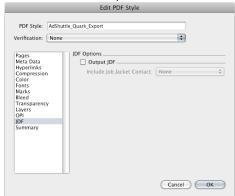

JDF options

# **Acrobat Distiller Job Options**

### General

### **File Options**

• Compatibility: Acrobat 4.0 (PDF 1.3)

• Object-Level Compression: Off

• Auto-Rotate Pages: Off

• Binding: Left

• Resolution: 1200

• All Pages: Selected (Distilling single page postscript files)

• Embed Thumbnails: Unchecked

Optimize For Fast Web View: Unchecked

## **Default Page Size**

Units: InchesWidth: 11Height: 17

# **Images**

### **Color Images**

- Sampling: Bicubic Downsampling to: 300 ppi for images above: 300 ppi
- Compression: Automatic (JPEG)
- Image Quality: Maximum

### **Grayscale Images**

- Sampling: Bicubic Downsampling to: 300 ppi for images above: 300 ppi
- Compression: Automatic (JPEG)
- Image Quality: Maximum

### **Monochrome Images**

- Sampling: Bicubic Downsampling to: 1200 ppi for images above: 1200 ppi
- Compression: CCITT Group 4
- Anti-Alias to gray: Off

### Adobe PDF Settings: AdShuttle\_Adobe\_PDF General Images Fonts Color Advanced Standards Description AdShuttle.com - Adobe PDF Settings File Options Compatibility: Acrobat 4.0 (PDF 1.3) 4 Object-Level Compression: Off 4 Auto-Rotate Pages: Off • Binding: Left Resolution: 1200 dots per inch All Pages O Pages From: Embed Thumbnails Optimize For Fast Web View Default Page Size Units: Inches Width: 11.0000 Height: 17.0000 Save As... Help Cancel

### General tab

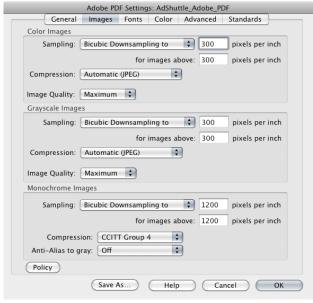

Images tab

### **Fonts**

Embed all Fonts: Checked

Subset embedded fonts when percent of characters used is less

than: 100%

When embedding fails: Cancel Job

## Color

### **Adobe Color Settings**

Settings File: None

• Color Management Policies: Leave Color Unchanged

Document Rendering Intent: Preserve

## **Device-Dependent Data**

 Preserve Under Color Removal and Black Generation: Unchecked

When transfer functions are found: Apply

• Preserve Halftone Information: Unchecked

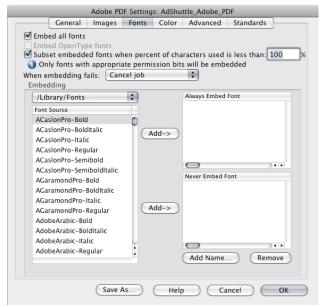

Fonts tab

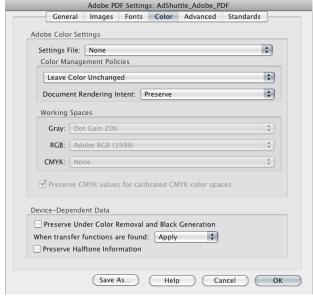

Color tab

### **Advanced**

### **Options**

- Allow PostScript file to override Adobe PDF Settings: Unchecked
- Allow PostScript XObjects: Unchecked
- Convert gradients to smooth shades: Unchecked
- Convert smooth lines to curves: Unchecked
- Preserve Level 2 copypage semantics: Checked
- Preserve Overprint Settings: Checked
  - o Overprinting default is nonzero overprinting: Checked
- Save Adobe PDF Settings inside PDF file: Checked
- Save original JPEG images in PDF if possible: Checked
- Save Portable Job Ticket inside PDF file: Checked
- Use Prologue.ps and Epilogue.ps: Unchecked

### **Document Structuring Conventions (DCS)**

- Process DSC comments: Checked
  - Log DSC warnings: Unchecked
  - Preserve EPS Information from DSC: Checked
  - Preserve OPI comments: Unchecked
  - Preserve document information from DSC: Checked
  - o Resize page and center artwork for EPS files: Checked

# **Standards**

• Compliance Standard: None

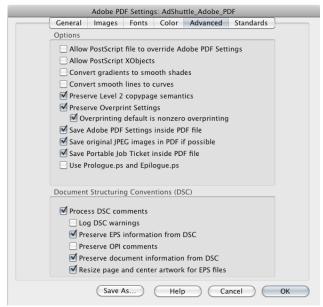

#### Advanced tab

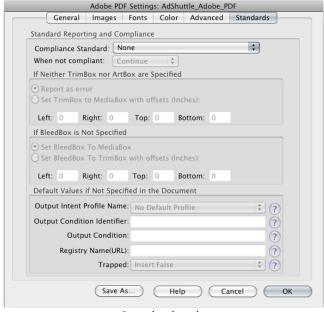

Standards tab